# **富士宮市 オンライン申請操作手順**

こちらは、富士宮市の手続きをオンラインで申請することができるサービスです。 オンライン申請はマイナンバーカードをお持ちの方に限ります。

#### **申請の流れ**

- 1. 電子申請システム (LoGoフォーム) ヘアクセス
- 2. 「xIDアプリ」を利用して本人確認(xID認証)を実施
- 3. 入力フォームへ申請内容を入力して、確定前金額を確 認後、送信
- 4. 「xIDアプリ」を利用してマイナンバーを使った公的個 人認証を実施
- 5. 後日送られてくるメールから確定金額を確認し、クレ ジットカード情報を入力して送信

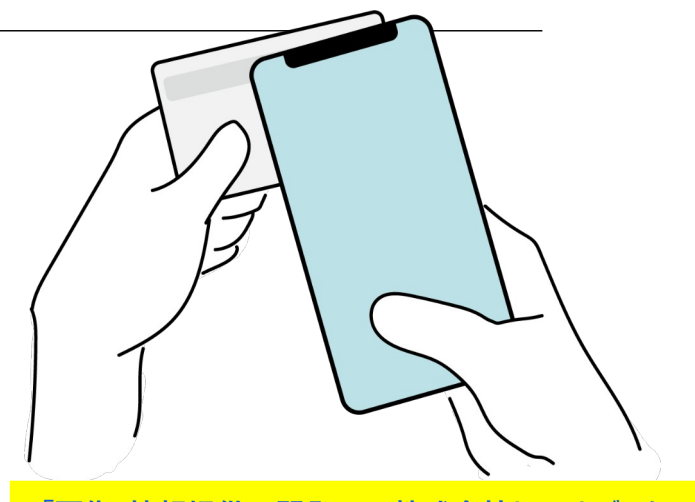

**「画像・情報提供:開発元 株式会社トラストバンク」**

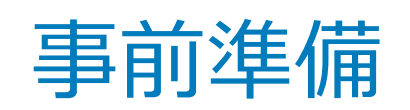

以下の準備ができていることをご確認の上、申請にお進みください。

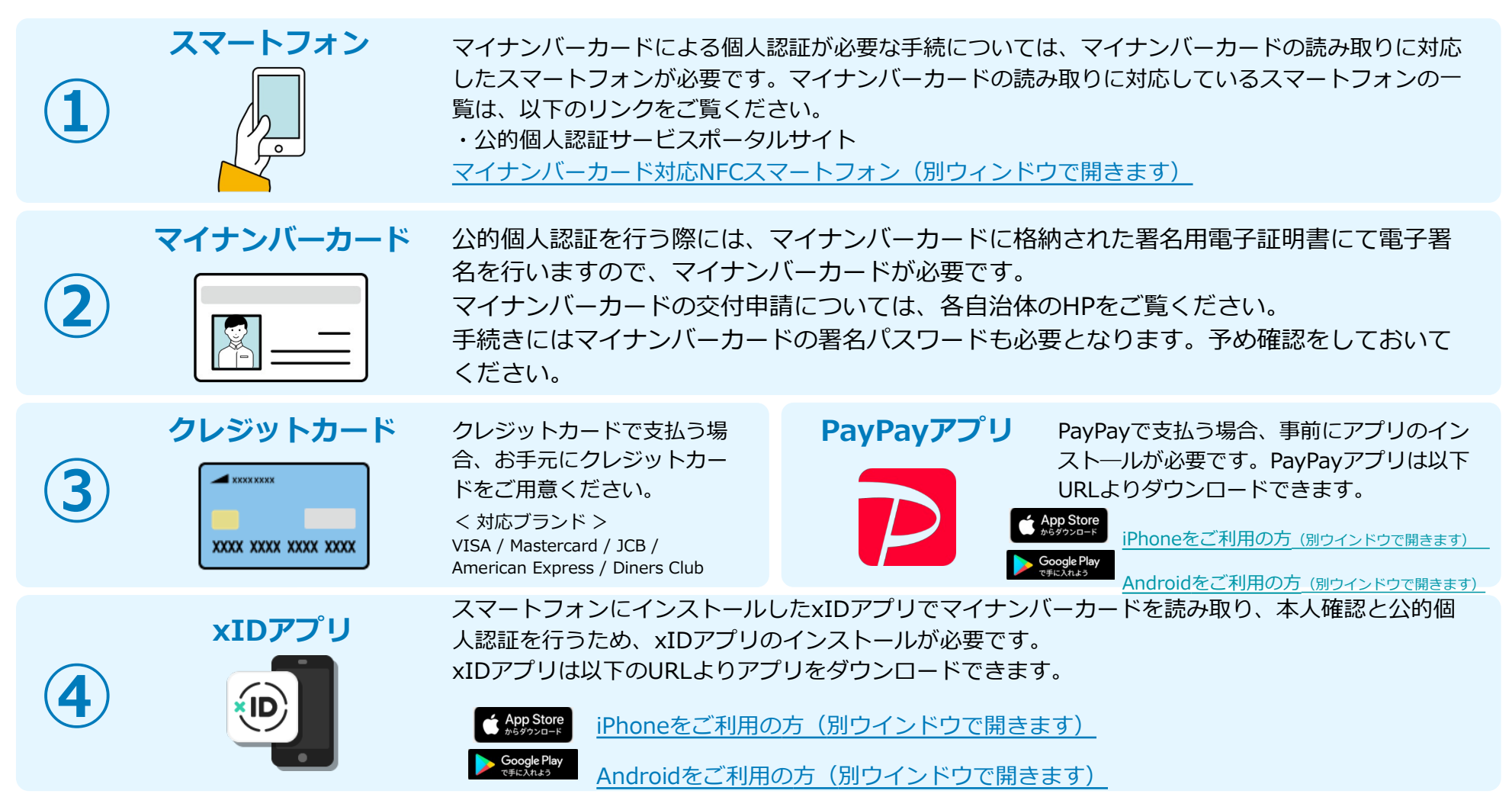

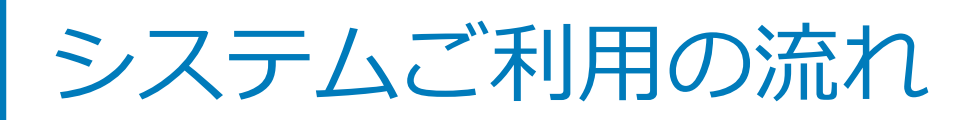

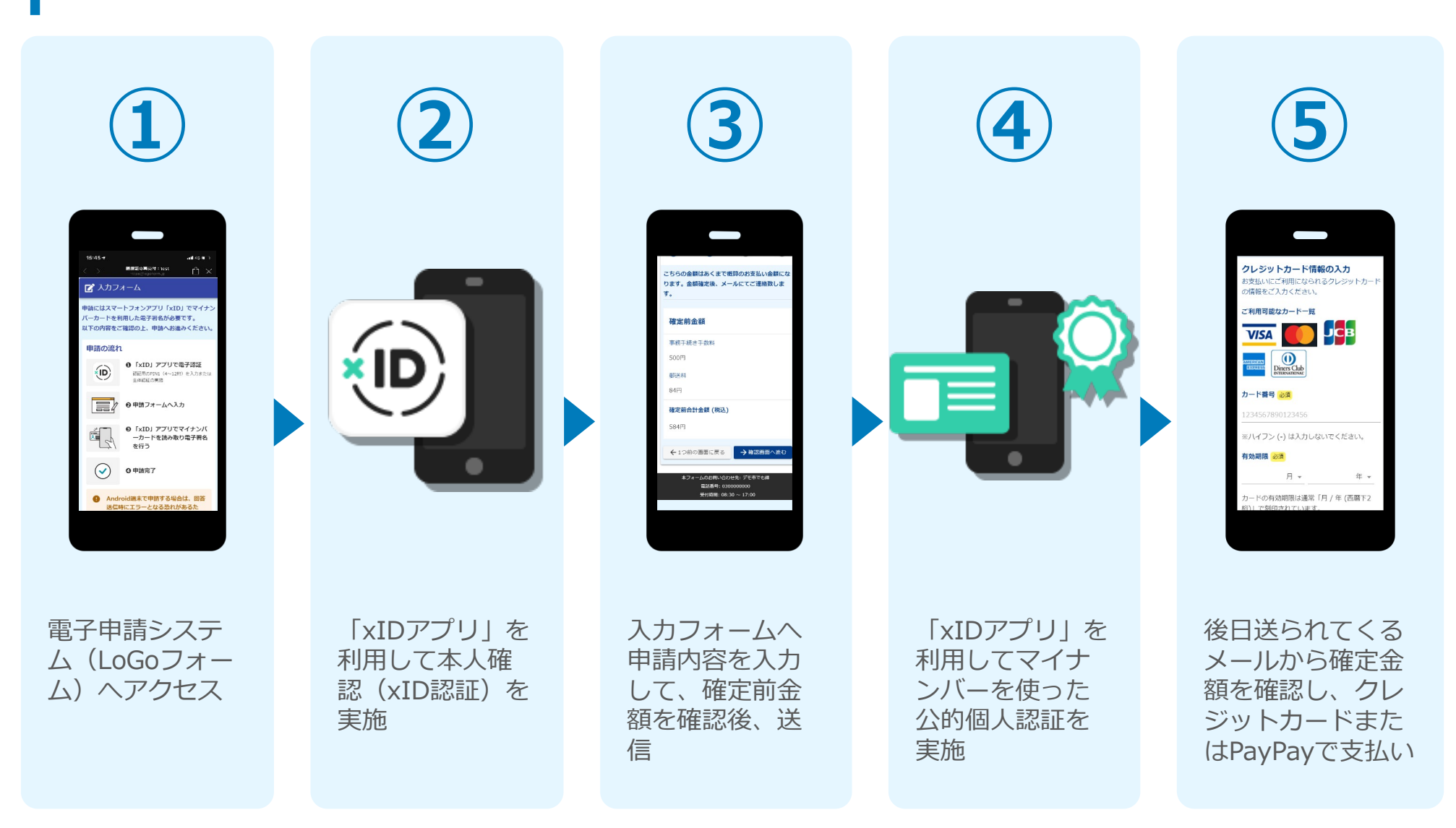

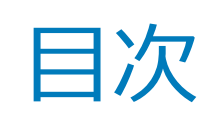

オンライン申請の方法には以下の2つの方法があります。

スマートフォンのみでフォーム入力と認証をする方法 01. スマートフォンのみで電子申請システムを利用する場合の手順 **P.5**

フォーム入力をPCで、認証をスマートフォンでする方法 02. PCとスマートフォンから電子申請システムを利用する場合の手順 **P.16**

ご利用になる方法に合った手順を実施してください。 なお、スマートフォンの操作に慣れていらっしゃらない場合は、 02をお勧めしております。

# 01

# スマートフォンのみで 電子申請システムを利用

する場合

QRコード読み取りアプリの中で、ブラウザアプリには遷移せずQR コード読み取りアプリ内でブラウザを表示する仕組みになっているア プリをご利用の場合には遷移先が分かりづらい場合がございます。

XID都度公的個人認証のパーツが多い版 ダメカフォーム 申請にはスマートフォンアプリ「xID」でマイナン<br>バーカードを利用した電子署名が必要でオイナン<br>以下の内容をご確認の、 「中前にはスマートフォンアプリ「xID」でマイ<br>バーカードを利用した電子署名が必要です。<br>以下の内容をご確認の上、申請へおい。 ハーカードを利用した電子署名が必要です。<br>以下の内容をご確認の上、申請へお進みてださい。<br>中請の流れ ● 「xID」アプリで電子認証<br><sup>認証用のp</sup>lN」(4~12倍)<br><sup>生体説はのつい</sub>(4~12倍)</sup>  $(n)$ ン 「XID」アプリで電子認証<br><sub>認証用のPIN1(4〜12桁)を入力または<br>生体認証の実施</sub> **SEA** ◎申請フォームへ入力 <sup>6</sup>「xID」 アプリでマイナンバ<br>ーカードを読み取りあっ… - ^XID」 アプリでマイナンバ<br>「カードを読み取り電子署名<br>を行う 0 申請完了 **、ndroid端末で申請する場合は、回答<br>・信時にエラーとなる恐れがあるた**<br>・ 「パッテリー」 コパーネオフリー

## 01.電子申請システム(LoGoフォーム)へアクセス

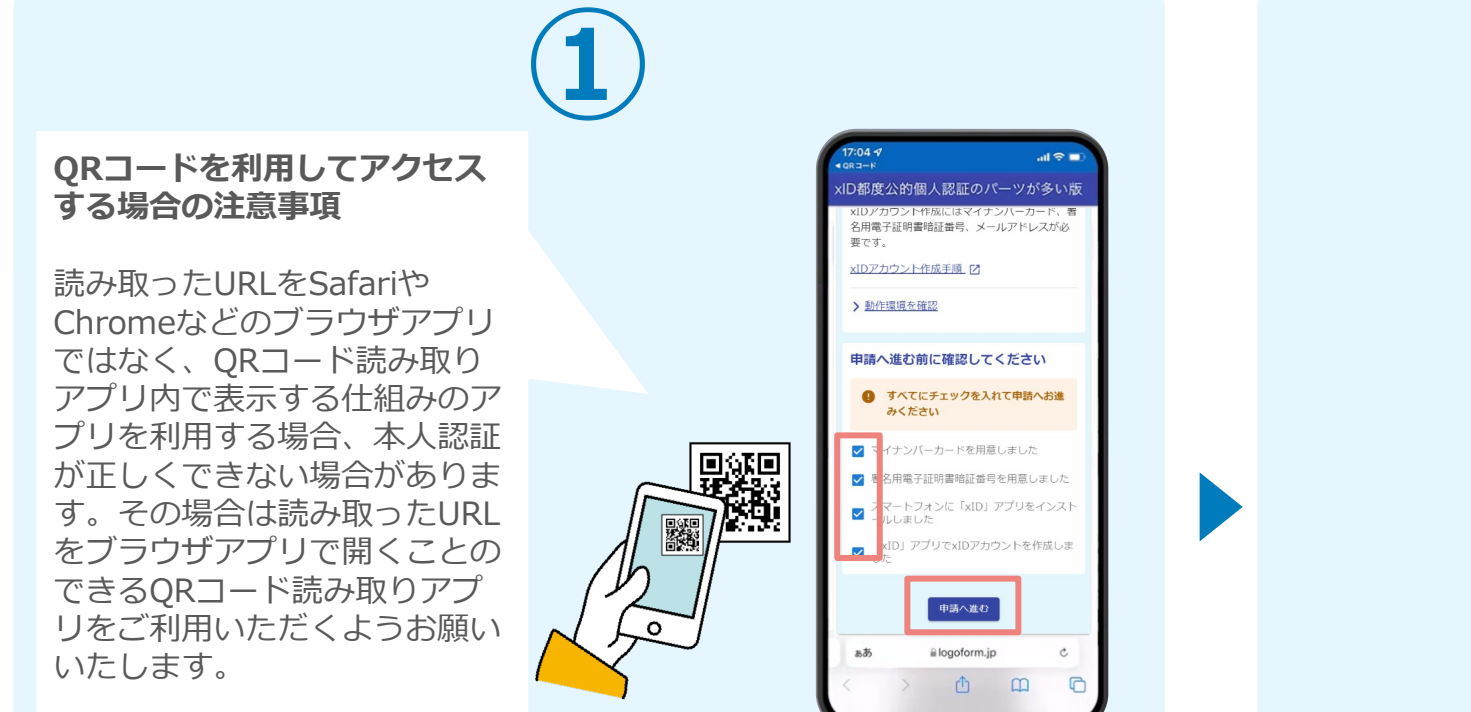

スマートフォンから電子申請システム(LoGoフォーム)へアクセスし、 「本人認証へ進む」を押します。

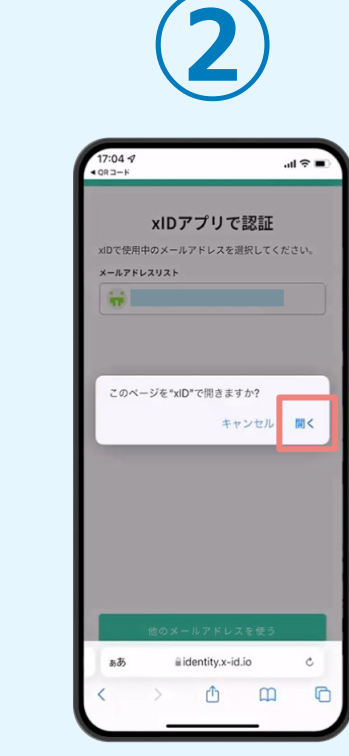

「このページを"xID"で開きますか?」と表 示されるので「開く」をタップします。する と「xIDアプリ」が自動で起動します。 **※ご利用のスマホやブラウザによって、上記 の画面が表示されず、次に進む場合もござい ます**

### 02.「xIDのアプリ」を利用して本人確認(xID認証)を実施

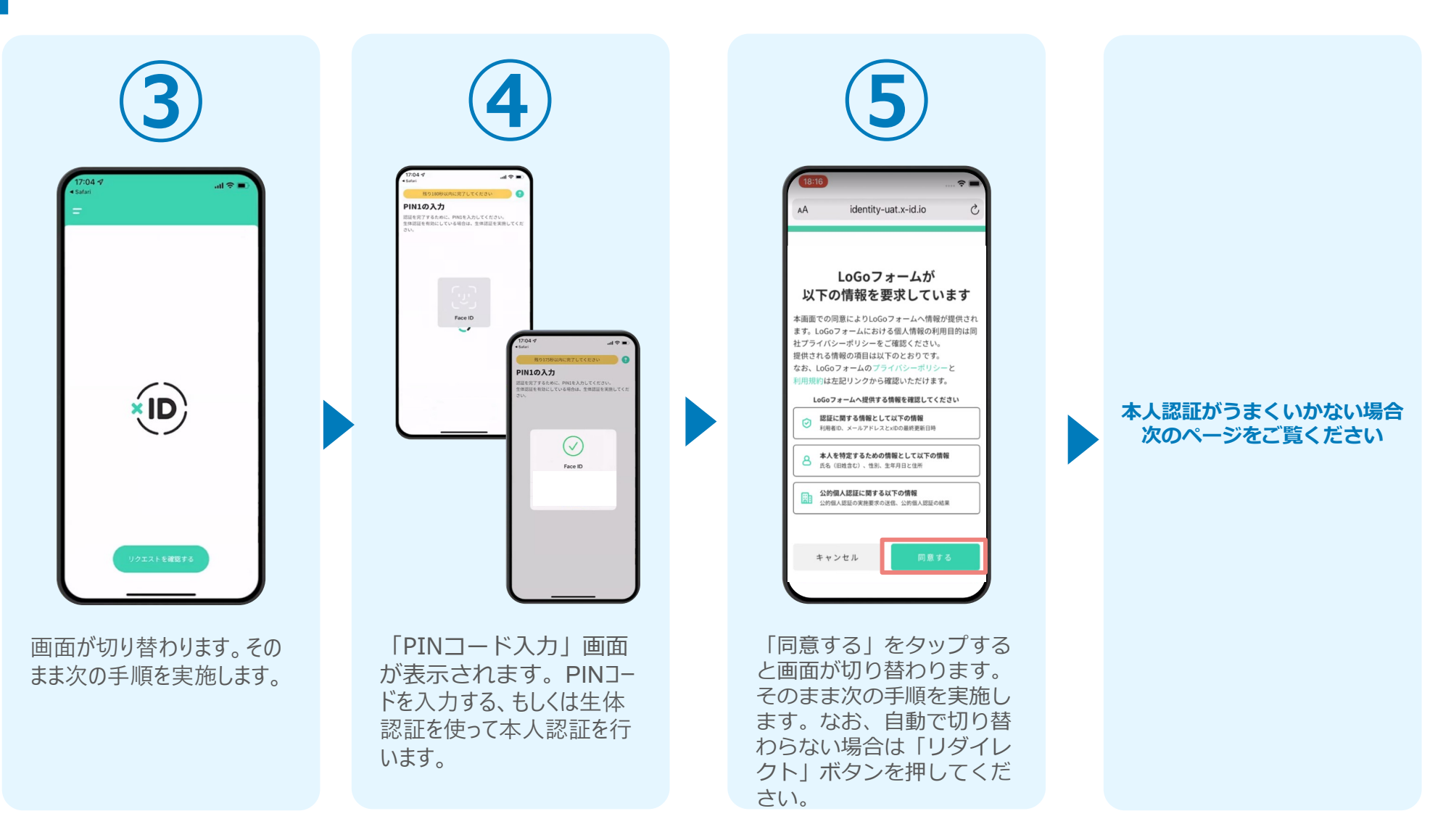

#### 02.「xIDのアプリ」を利用して本人確認(xID認証)を実施 **本人認証がうまくいかない場合**

#### **本人認証がうまくいかない場合**

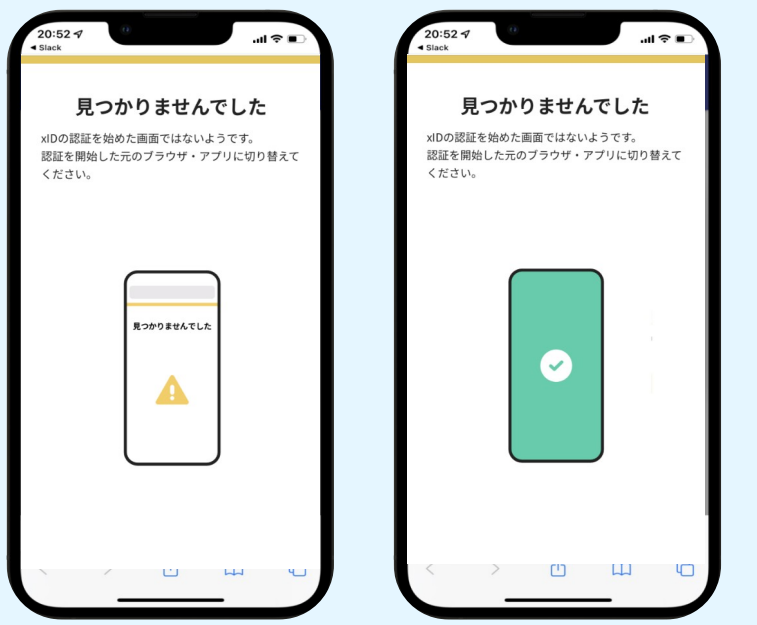

お使いのモバイル端末で標準での設定を変更し「デフォルトブラウ ザ」以外をご利用されて申請フォームから、xIDアプリによる「本人 確認(xID認証)」を実施された場合には、デフォルトブラウザが起 動し「見つかりませんでした」という表示となります。

引き続きxIDアプリの画面から手動で申請フォームのWEBブラウザに 切り替えて頂く必要がございます。(右記) ※LINEなどのアプリ内ブラウザを利用されている場合等

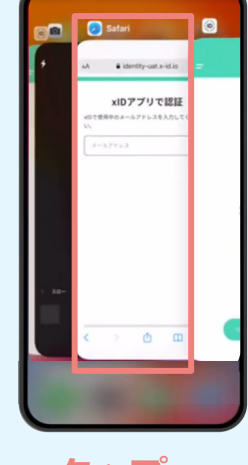

#### POINT

操作アプリの切り替えは今後の手 順においても数回行う操作です。 手順がわからなくなった場合は、 このページを参照してください。

**タップ**

下記の手順を実施し、操作するアプリを「xIDアプリ」から 「WEBブラウザ」へと切り替えます。

スマートフォンの画面下から上へ指を滑らせてスワイプし、 起動中のアプリの一覧を表示します。SafariやChromeなど の「WEBブラウザアプリ」をタップします。最初の手順で開 いた「電子申請のページ」が開きます。

※お使いのスマートフォンにより操作方法が異なりますの で、上記手順でアプリを切り替えられない場合、ご利用のス マートフォンに合った方法でのアプリ切替えを行ってくださ  $\mathcal{L}$ 

#### 03.入力フォームへ申請内容を入力して、確定前金額を確認後、 送信

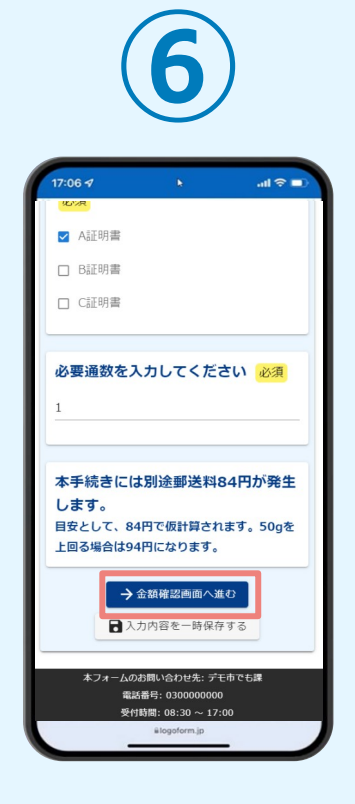

電子申請システムの入力 フォームが読み込まれま す。申請内容を入力し、 「金額確認画面へ進む」 をタップします。

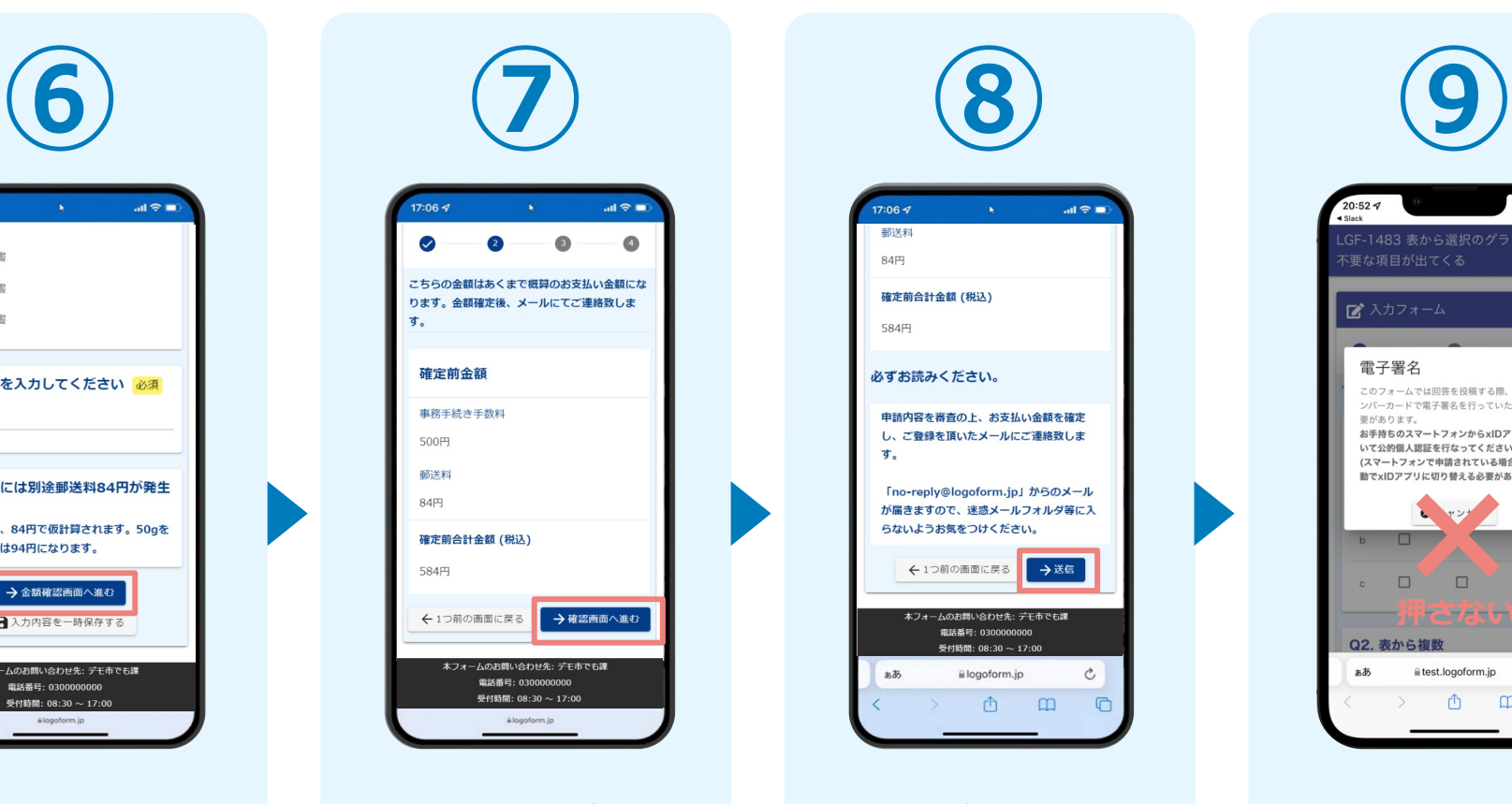

確定前合計金額が表示さ れます。金額を確認し、 ページ最下部の「確認画 面へ進む」をタップしま す。

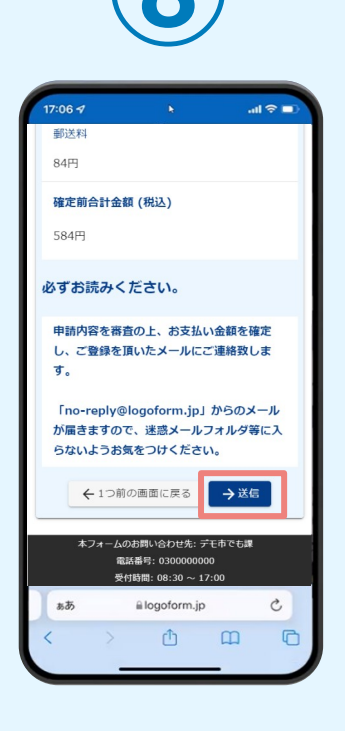

確認画面が表示されるの で、入力内容に問題がな いかを確認します。 確認が完了したら、「送 信」をタップします。

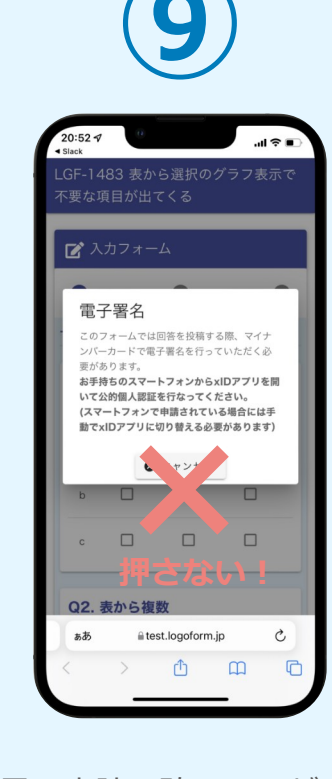

電子申請の確認画面が表 示されます。 **キャンセルは押さず**に、 次の手順を実施します。

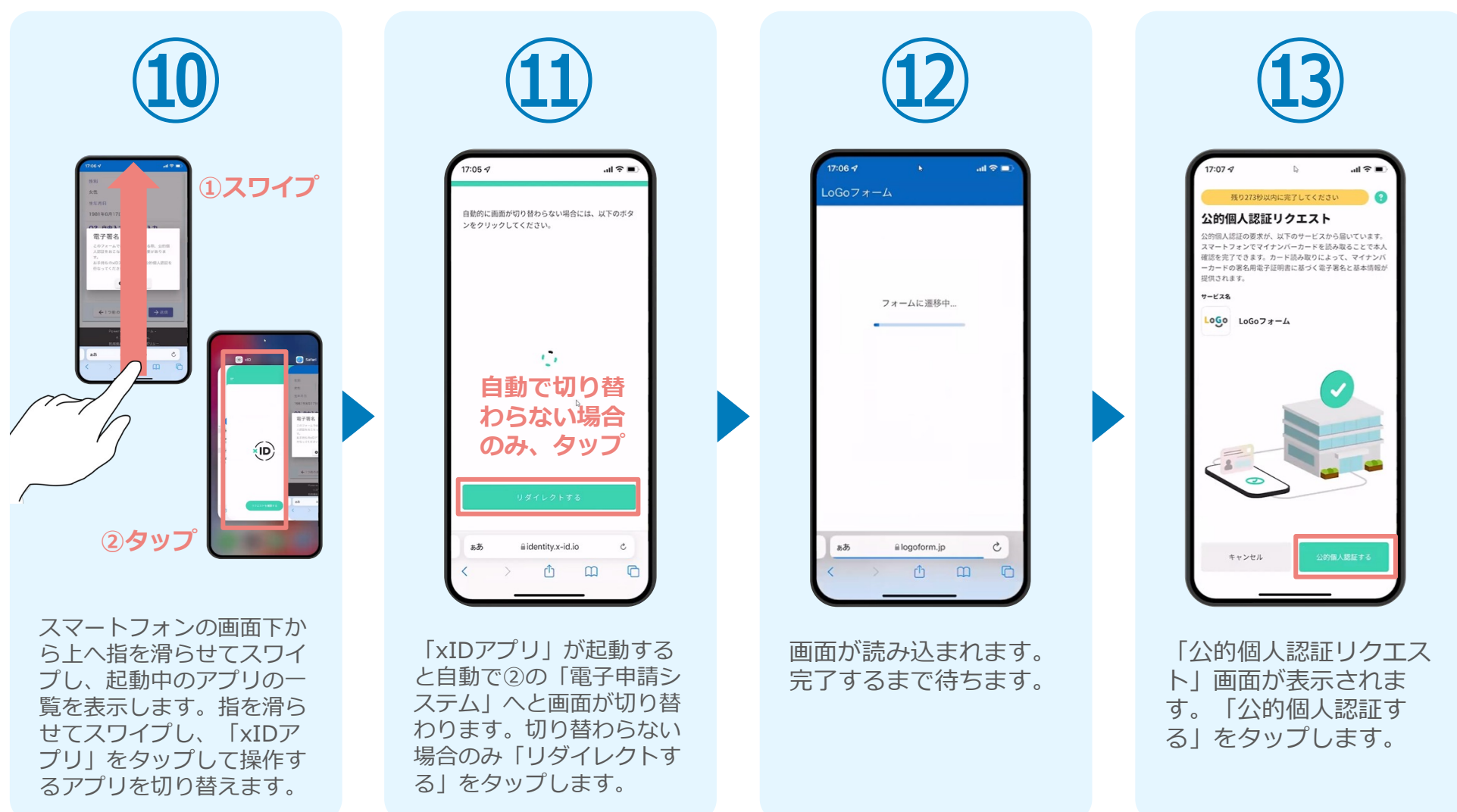

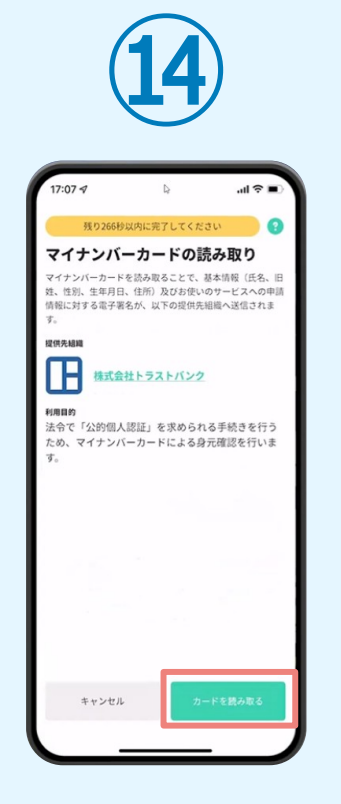

「マイナンバーカードの 読み取り」画面が表示さ れます。「カードを読み 取る」をタップします。

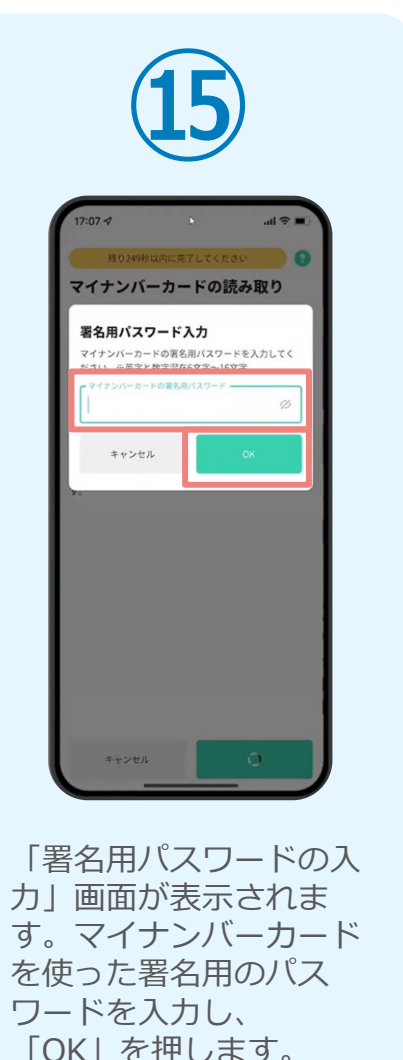

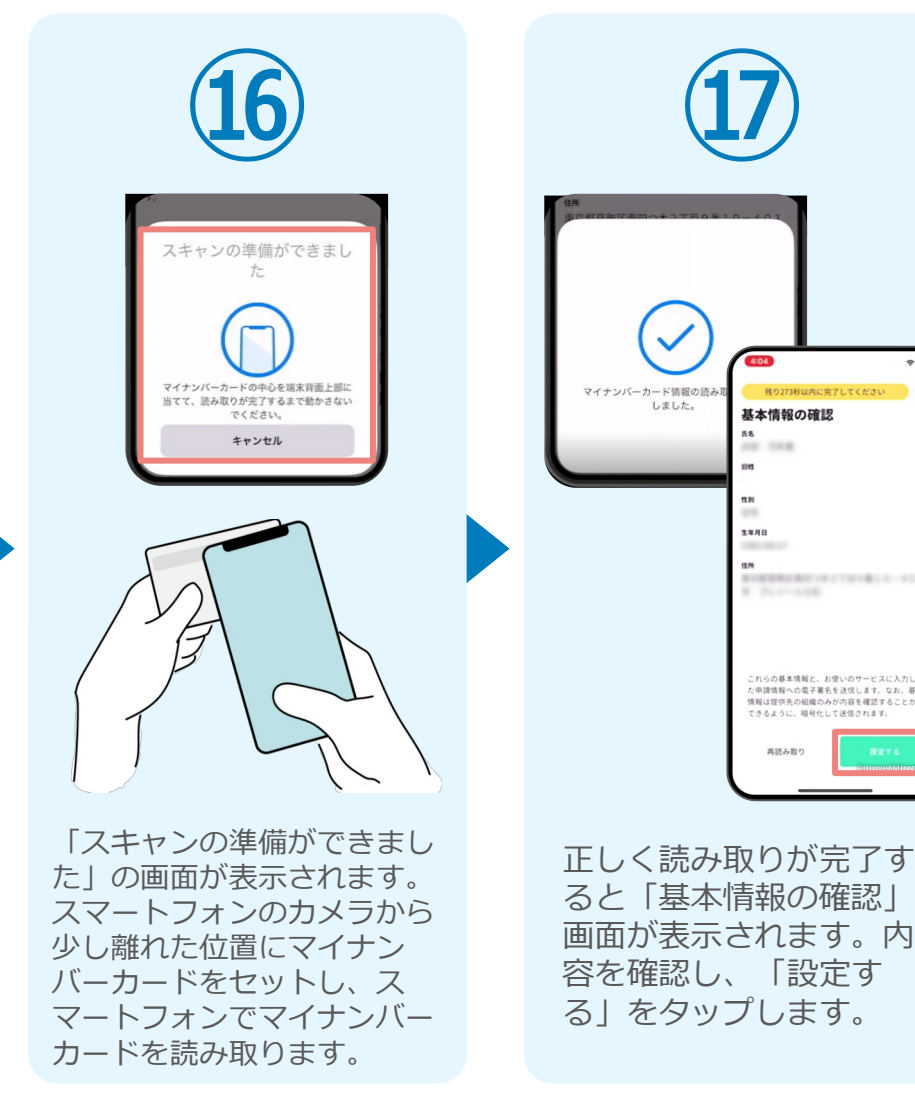

残り273秒以内に完了してください

新の解説的は専門小社27日の書10-401 8 Tuesdale

これらの基本情報と、お使いのサービスに入力し た申請情報への電子署名を送信します。なお、基本 情報は提供先の組織のみが内容を確認することが できるように、関号化して送信されます。

実施去取り

基本情報の確認

**R&** 

 $\mathfrak{m}$  $\sim$ 1488 **SMARTER**  $\mathfrak{m}$ 

 $\Omega$ 

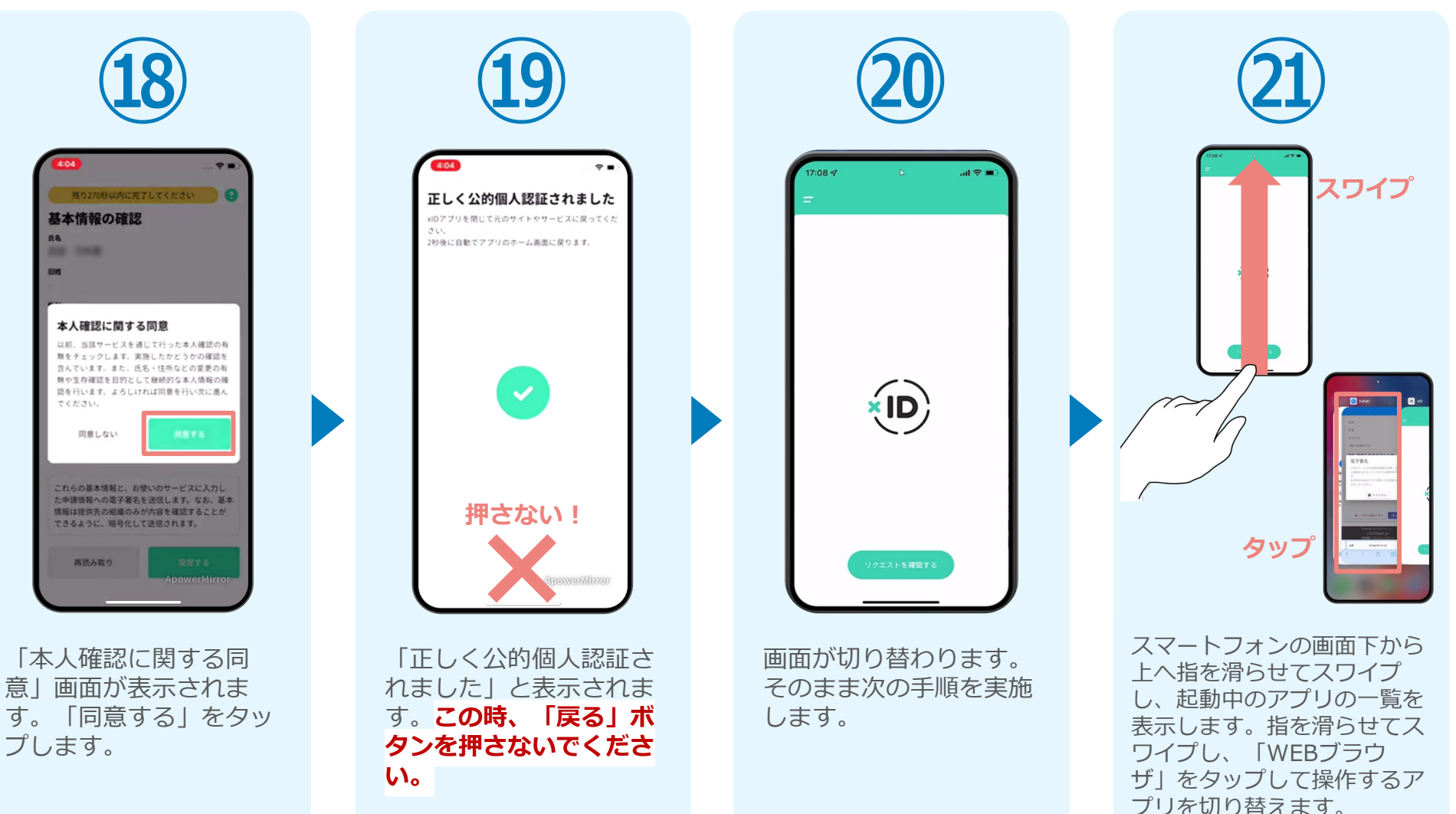

☆

 $\leftrightarrow$  -

![](_page_12_Figure_1.jpeg)

ページが開かれるので、 「送信完了」と表示され ていることを確認しま す。

登録したメールアドレス宛に 「仮申請完了のご案内」メー ルが届くので、メールアプリ 等を開いて確認します。メー ルに記載されているパスワー ドは今後の手順で利用するた め大切に保管してください。

#### 05.後日送られてくるメールから確定金額を確認し、 ①クレジットカードにて支払い

![](_page_13_Picture_1.jpeg)

#### 05.後日送られてくるメールから確定金額を確認し、 ①クレジットカードにて支払い

![](_page_14_Picture_1.jpeg)

#### 05.後日送られてくるメールから確定金額を確認し、 ②PayPayにて支払い

**㉕**

バスワードを入力後、本申請ボタンを押してオン

→本申請

ームのお問い合わせ先: デモ市でも牌

雷跃番号: 0300000000

受付時間: 08:30 ~ 17:00 ered by LoGo $\overline{z}$  $\overline{z}$  -  $\overline{z}$ 

 $10/16$ 

■ 本申請フォーム

ライン決済に進んでください。

受付番号 <mark>必須</mark>

KR00000472

バスワード 必須

![](_page_15_Figure_1.jpeg)

![](_page_15_Picture_2.jpeg)

入力フォームが表示され まるので、手順㉕の「仮 申請完了のご案内」メー ルに記載されたパスワー ドを入力します。「本申 請」をタップします。

![](_page_15_Picture_4.jpeg)

**㉗** 決済方法 必須 ○ クレジットカード  $\bigcirc$  PayPay PayPay 「PayPay残高」と「PayPayあと払い」での お支払いが可能です。 • PayPayの画面が表示されてから5分以内にお 支払いを実了してください。 • シークレットブラウザ、 ド、アプリ内ブラウザで 申請の前に以下の内容に同意して頂く必要が ございます。内容をご確認・同意の上、「確 認画面へ進む」ポタンを押してください。 PayPayでのお支払いにつ 【同意事項】 本システムご利用にあたり、本システムを提 供する自治体が指定した指定納付受託者であ る株式会社トラストパンク、クレジットカー ド会社その他の決済事業者に納付に関する事 利用規約 プライ 務を委託します。 → 決済情報確認画面へ進む ー<br>トフォームのお問い合わせ先: テスト? **電話番号: 03-1234-5678** 

表示内容を確認し、ペー ジ最下部の「お支払いに 進む」をタップします。

決済方法「PayPay」を 選択し、ページ最下部の 「決済情報確認画面へ進 む」をタップします。※

#### 05.後日送られてくるメールから確定金額を確認し、 ②PayPayにて支払い

![](_page_16_Figure_1.jpeg)

# **②**02

## PCとスマートフォンから 電子申請システムを利用 する場合

![](_page_17_Picture_2.jpeg)

## 01.電子申請システム(LoGoフォーム)へアクセス

![](_page_18_Picture_46.jpeg)

PCから電子申請システム(LoGoフォーム)へアクセスし、 確認項目をチェックをしてから、「申請へ進む」をタップ します。

「xIDアプリで認証」画面が表示されます。xIDで使用中の メールアドレスを入力し、「次に進む」を押します。 すでにメールアドレスが表示されている場合は使用中の メールアドレスを選択します。

ですか?

### 02.「xIDのアプリ」を利用して本人確認(xID認証)を実施

 $PIN1QXH$ 

。<br>「を完了するために、PINIを入力してください。<br>「送証を有効にしている場合は、生体認証を実施して

Face ID

**PIN1の入力** 

 $\odot$ Face ID

![](_page_19_Picture_1.jpeg)

スマートフォンで「xID アプリ」を起動します。

PCに確認コードが表示さ れるので、スマートフォ ンの「認証リクエスト」 画面でPCに表示された数 字と同じものをタップし ます。

 $882 - 8$ 

068275

認証リクエスト  $1488 - 100078 - 4$ ■■■→#<br>サービス画面に表示されている数字と同じ数字<br>モ選択してください。

正しく認証されるとスマー トフォンに「PINの入力」 画面が表示されます。PIN コードを入力する、もしく は生体認証を使って本人認 証を行います。

![](_page_19_Picture_5.jpeg)

正しく認証されるとこの ような画面が表示されま す。スマートフォンを操 作せず、そのまま次の手 順に進みます。

#### 03.入力フォームへ申請内容を入力して、確定前金額を確認後、 送信

![](_page_20_Picture_1.jpeg)

を押します。

![](_page_20_Picture_2.jpeg)

![](_page_21_Figure_1.jpeg)

スマートフォンに「公的 個人認証リクエスト」画 面が表示されます。「公 的個人認証する」をタッ プします。

![](_page_21_Picture_113.jpeg)

![](_page_21_Picture_4.jpeg)

ます。

![](_page_21_Picture_5.jpeg)

![](_page_22_Figure_1.jpeg)

![](_page_23_Picture_1.jpeg)

![](_page_23_Picture_2.jpeg)

登録したメールアドレス宛 に「仮申請完了のご案内」 メールが届くので、確認し ます。メールに記載されて いるパスワードは今後の手 順で利用するため大切に保 管してください。

#### 05. 後日、メールにて通知されたURLにアクセスし、 ①クレジットカードにて支払い

![](_page_24_Figure_1.jpeg)

#### 05. 後日、メールにて通知されたURLにアクセスし、 ①クレジットカードにて支払い

![](_page_25_Picture_1.jpeg)

#### 05. 後日、メールにて通知されたURLにアクセスし ②PayPayにて支払い

![](_page_26_Picture_1.jpeg)

#### 05. 後日、メールにて通知されたURLにアクセスし ②PayPayにて支払い

CLIMBER BALLARY LTCE

 $\Box$ 

PavPav

PayPayに登録した地帯電話番号で

**ICO-RAISONNE** 

**Y7** Yahoo! JAPAN ID

**ARTICLIANA 新規数は** 

**㉕**

58  $4$  <sup>H</sup>

 $\frac{355.3448}{1}$ 

 $\frac{1}{2}$ 

 $x-y$  –  $y$ 

Powered by **B** FayPay

ブランド名:テストブランド

PayPayアプリで<br>QRコードをスキャンして支払い

![](_page_27_Picture_1.jpeg)

![](_page_27_Picture_2.jpeg)

確認画面が表示されるの で、内容に問題がないか を確認します。 確認が完了したら、 「決済する」を押しま す。※

自動で画面が切り替わり ます。スマートフォンか らPayPayアプリでQR コードを読み込む か、PayPayに登録した 携帯番号でログインをし ます。

 $\circ$ 

![](_page_27_Picture_5.jpeg)

PayPayアプリへ自動で 画面が遷移します。金額 は自動で反映され、ここ での変更はできません。 内容を確認し「支払う」 をタップします。

![](_page_27_Picture_7.jpeg)

PayPayアプリで支払い 完了画面が表示されま す。

#### 05. 後日、メールにて通知されたURLにアクセスし ②PayPayにて支払い

![](_page_28_Picture_1.jpeg)